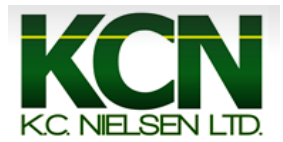

## **Generation 4 Command Center Implement Measurements/ Offsets**

1. Press the "Menu" button.

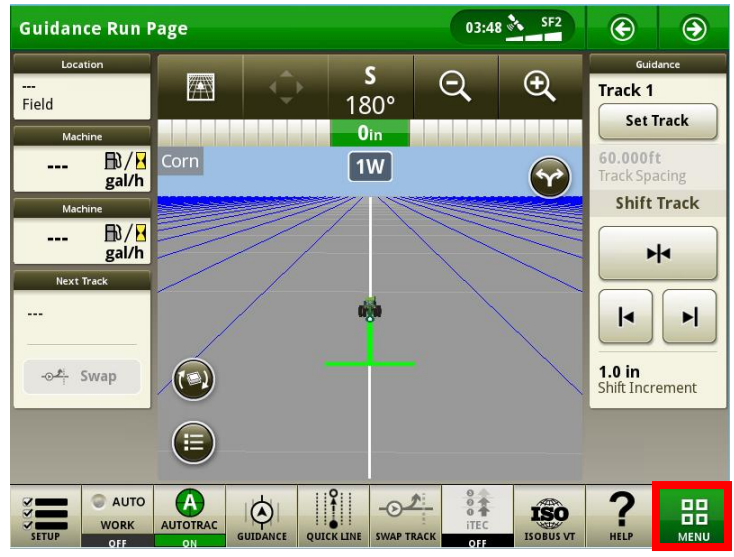

2. Press the "Applications" button.

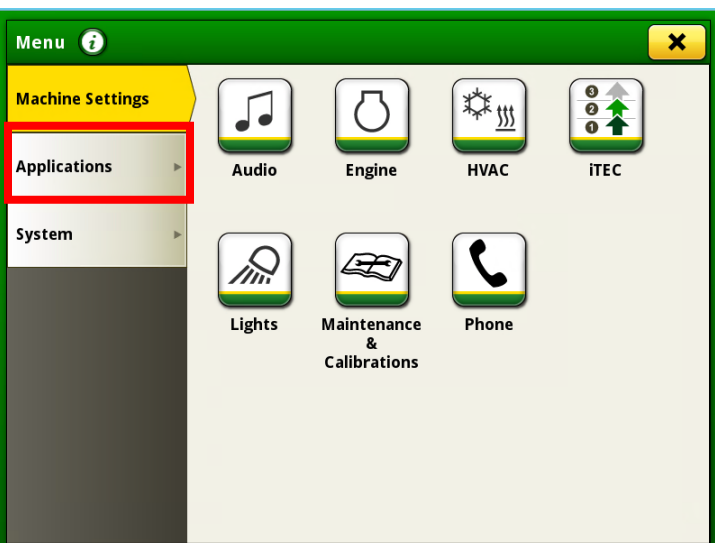

3. Press the "Equipment Manager" button.

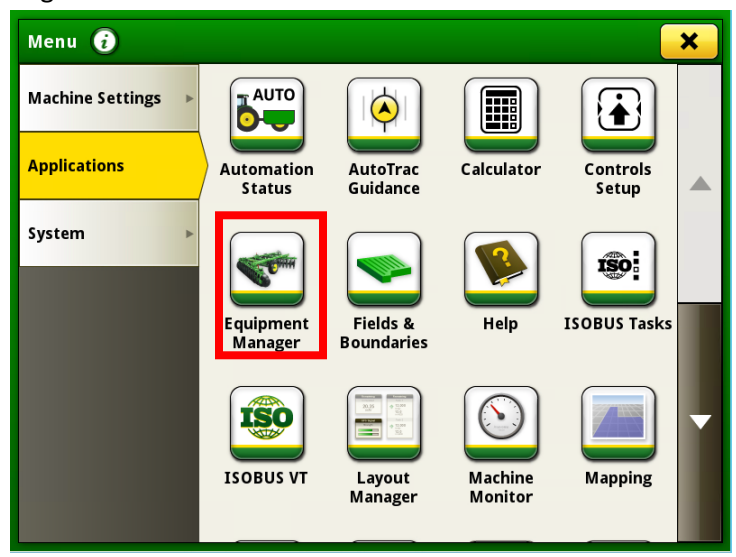

4. Press the "Add Implement" button.

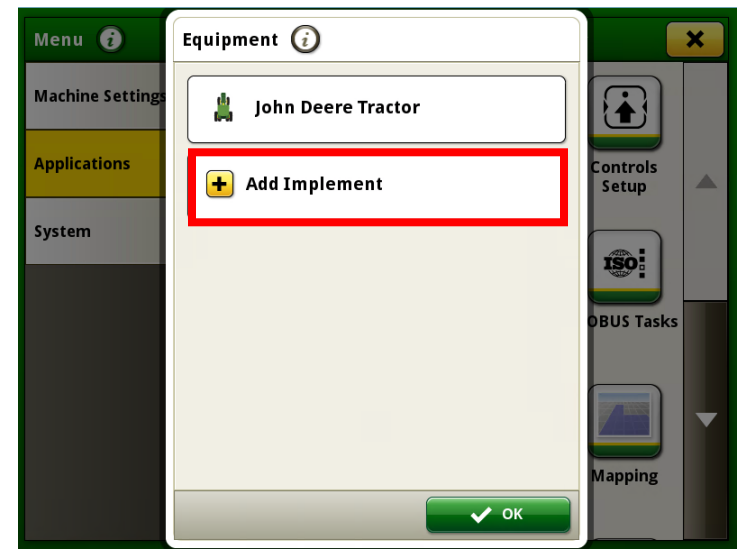

5. Press the "New Profile" button.

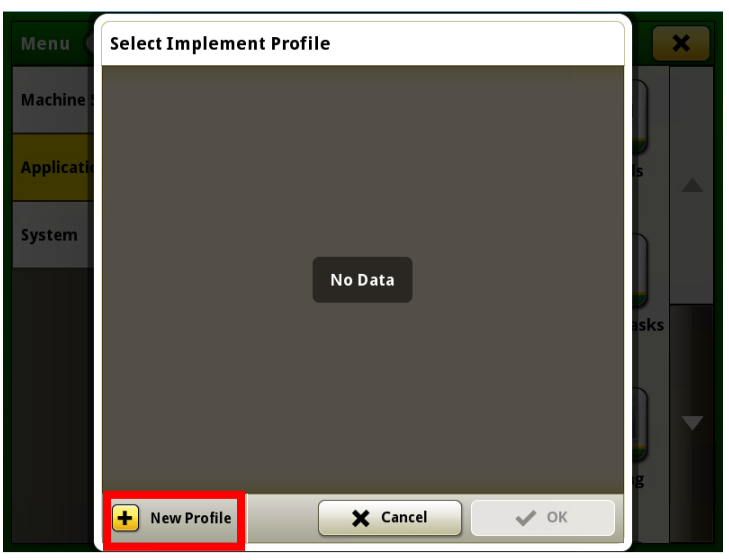

6. Select "yes" if implement will use a rate controller or press "no" if implement will not use a rate controller. Then Press "OK".

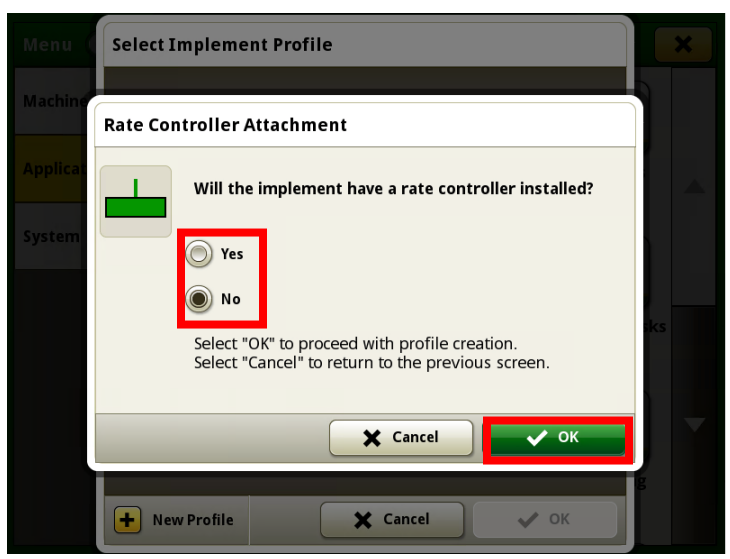

7. Next name the implement and press "OK".

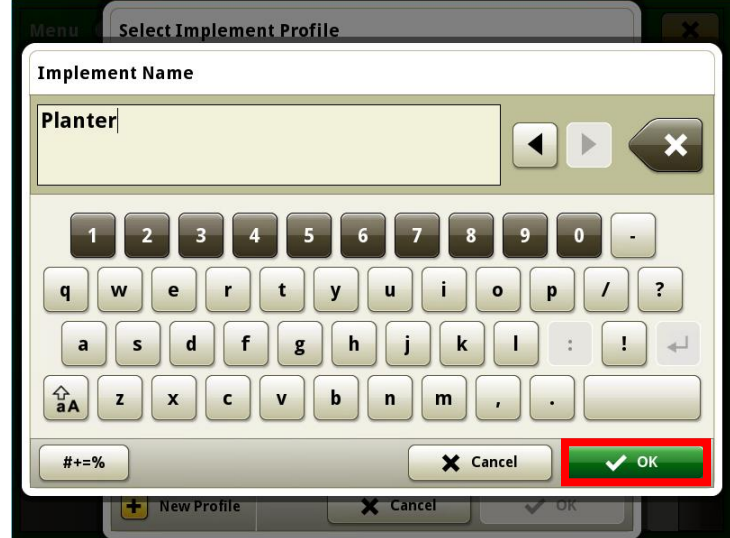

8. Select the "Add Operation" box.

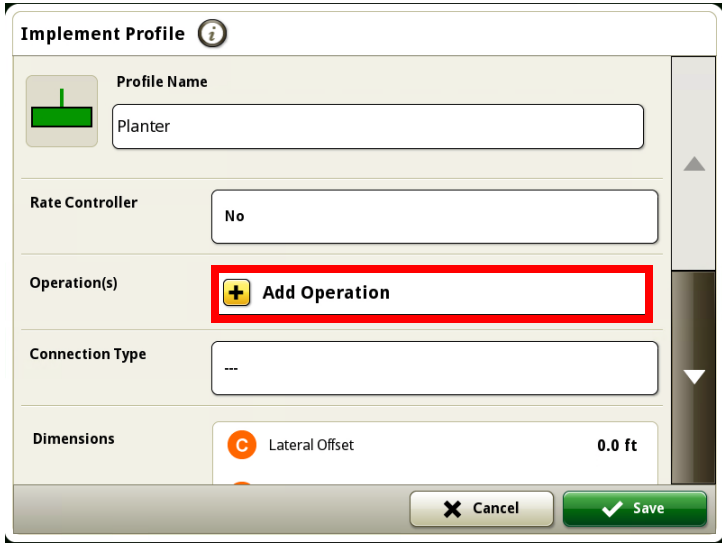

9. Scroll and select the proper operation.

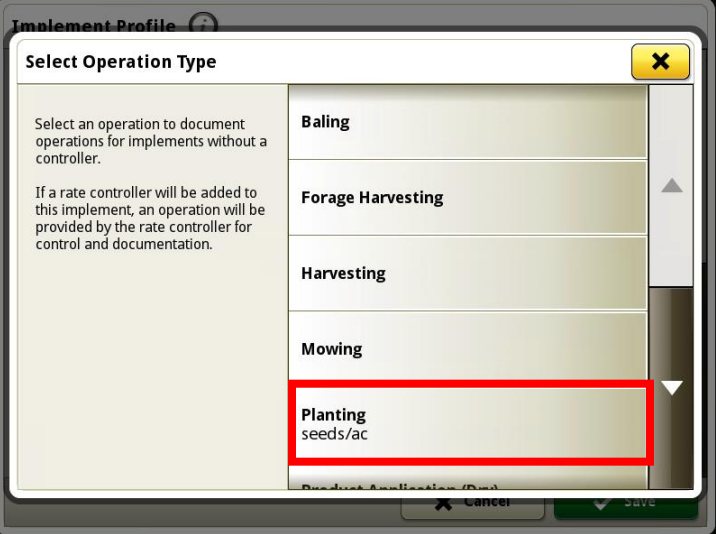

10. Select the "Working Width" box.

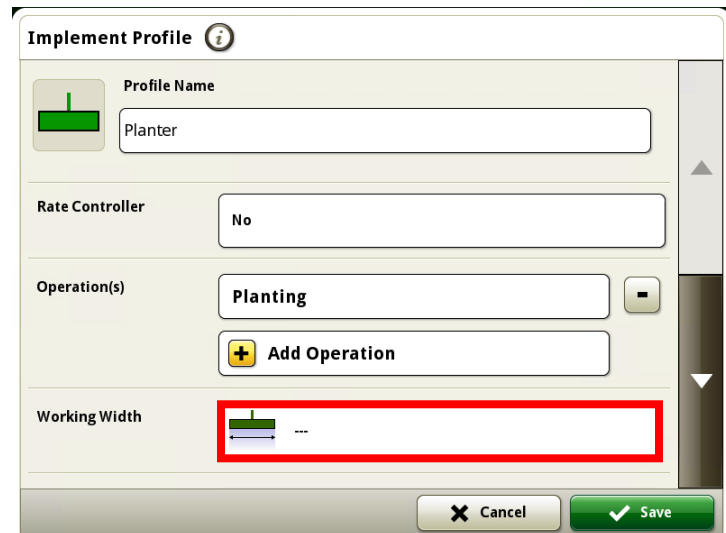

11. Select "Feet" or "Rows" and the press the "Working Width" button.

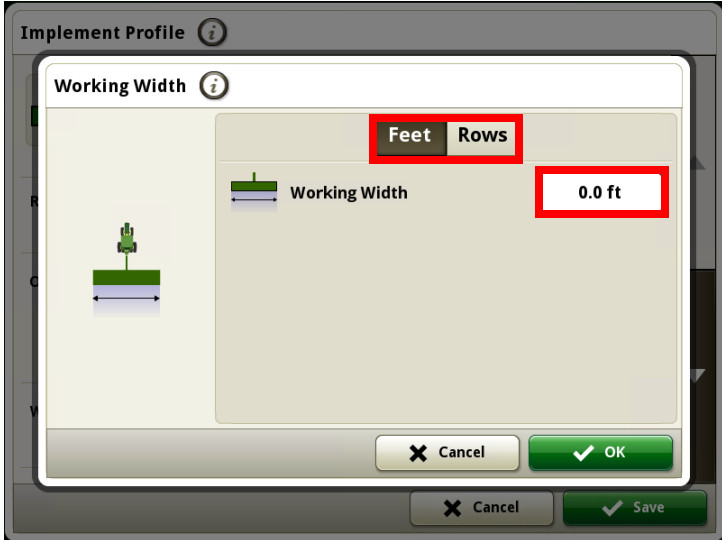

12. Enter the proper measurement and then press "OK".

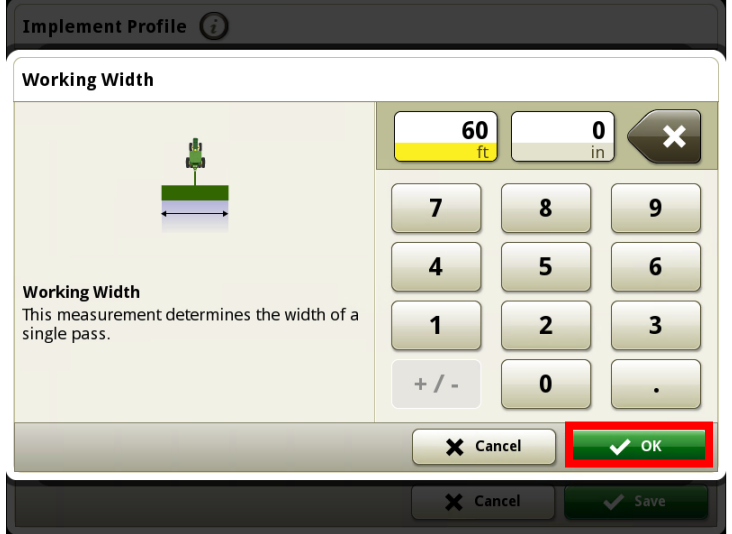

13. Press the "OK" button again.

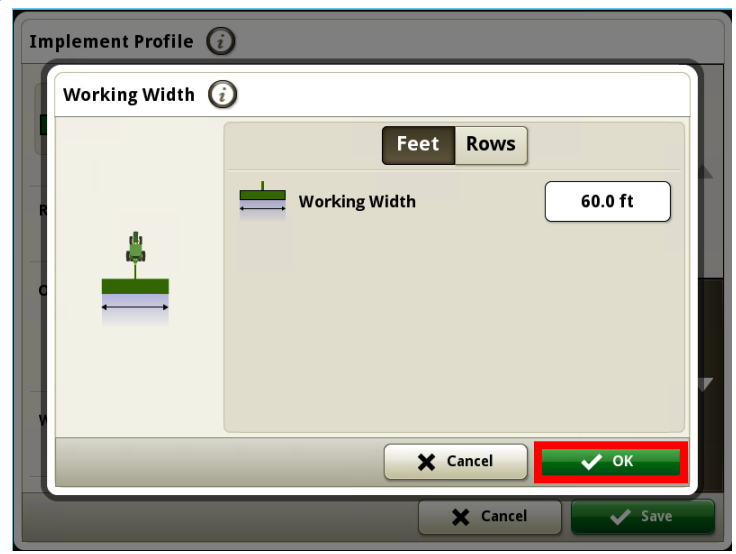

14. Press the down button to scroll down.

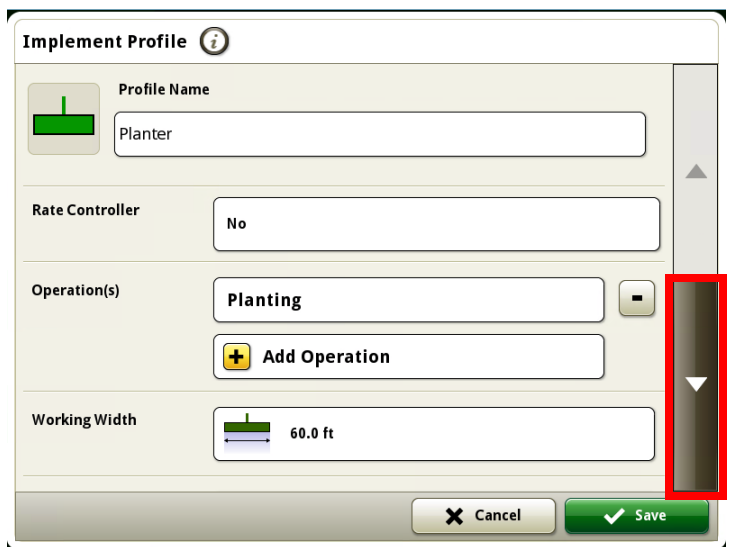

15. Select the "Work Point" box.

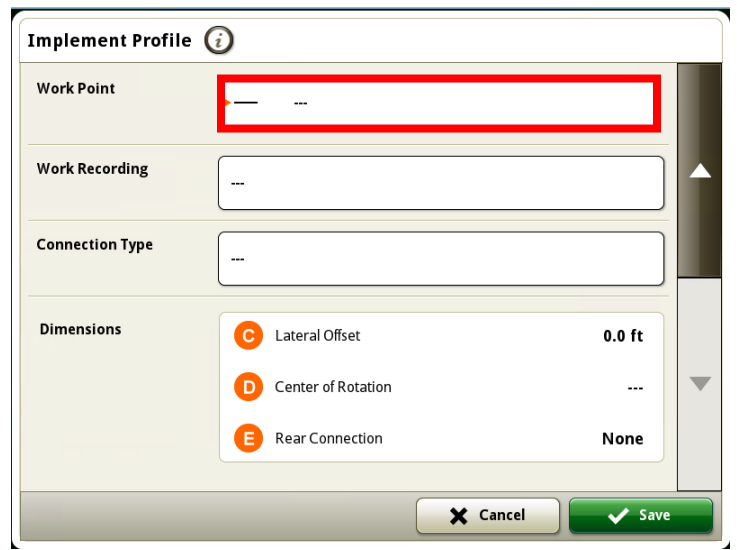

16. Enter the proper measurement and press "OK".

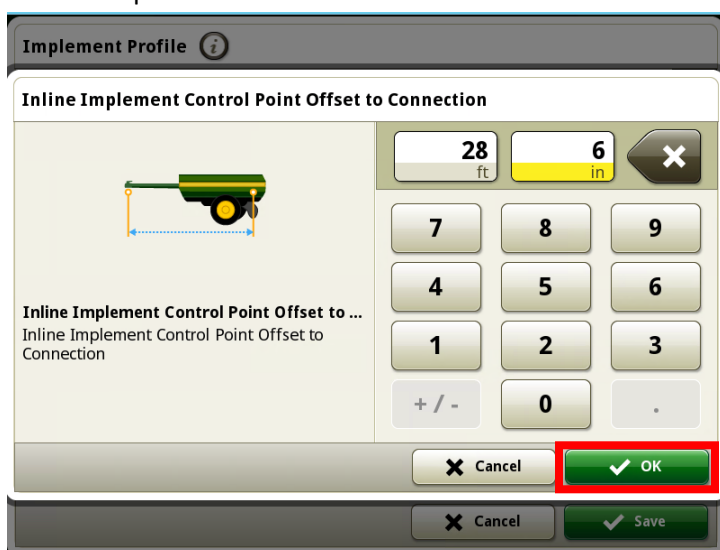

17. Select the "Work Recording" box.

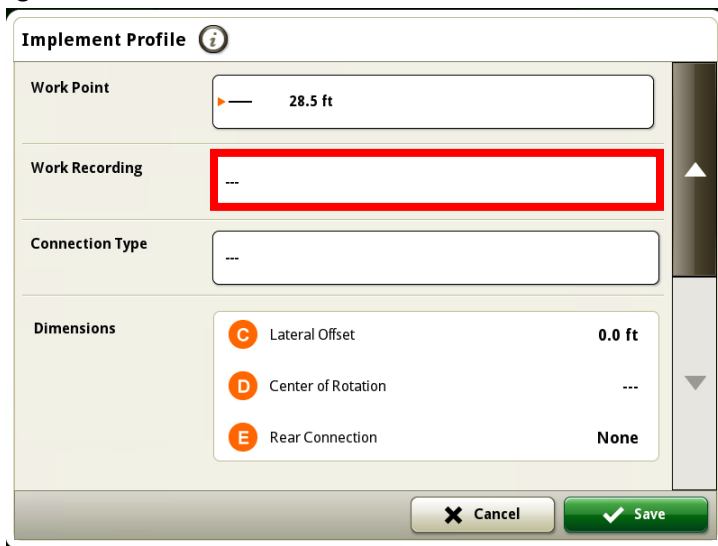

18. Select the desired option.

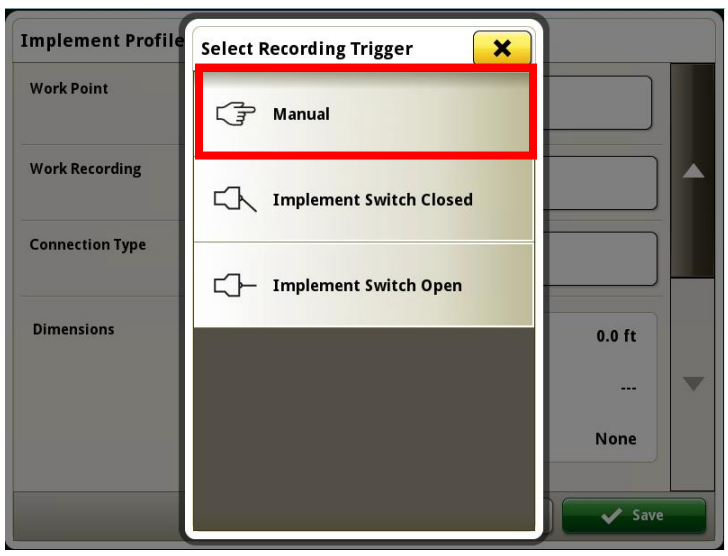

19. Select the "Connection Type" box.

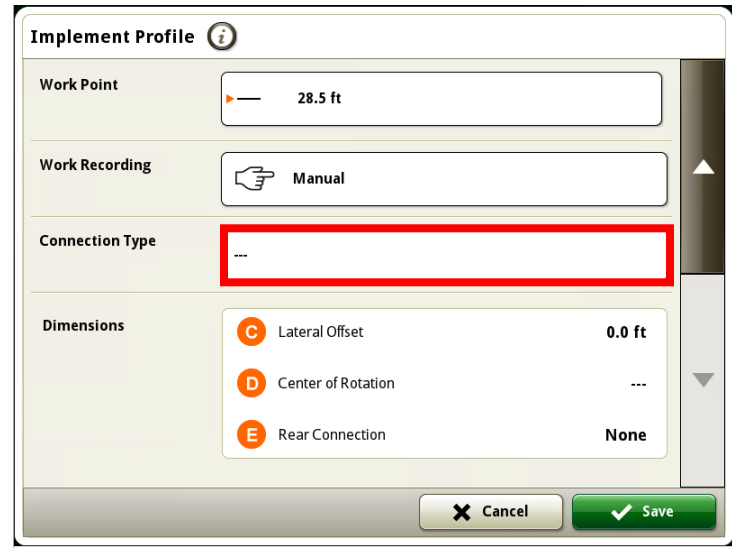

20. Select the proper connection type.

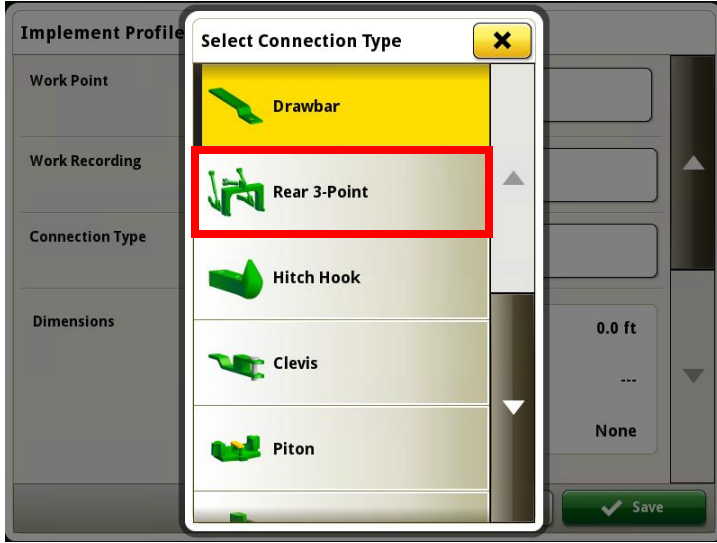

21. For Rear 3-Point options select the proper type of Rear 3-point hitch, "Pivoting" or "Non-Pivoting" and press "OK'.

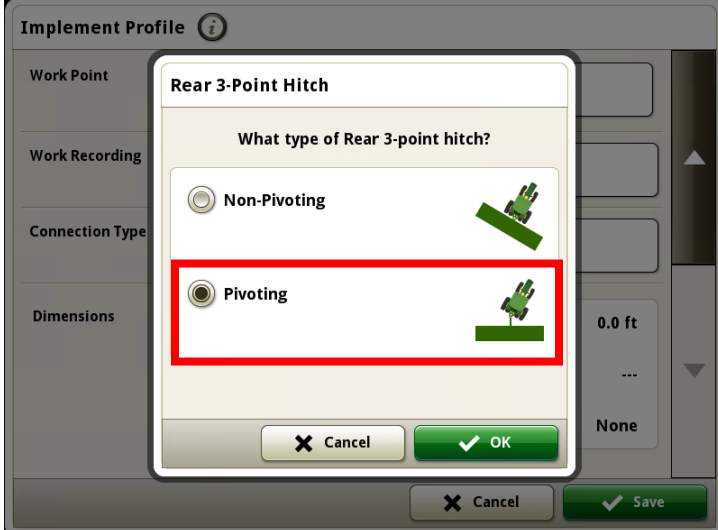

## 22. Next enter the proper "Pivot Offset" and press "OK".

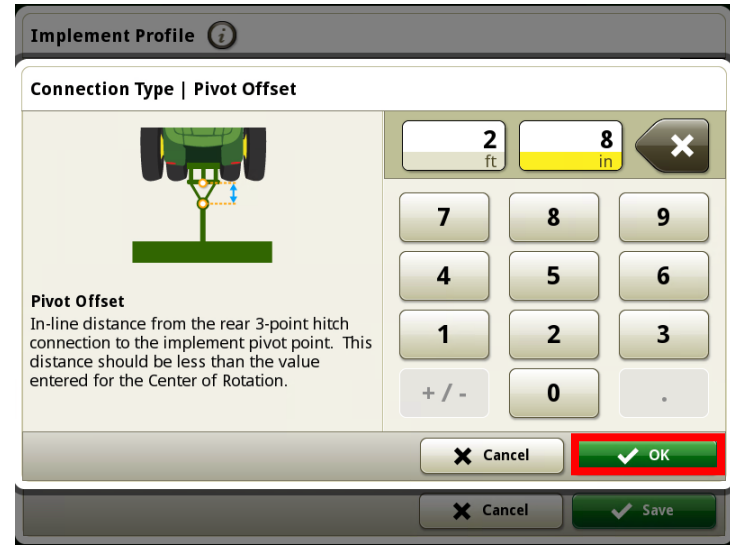

23. Select the "Dimensions Box".

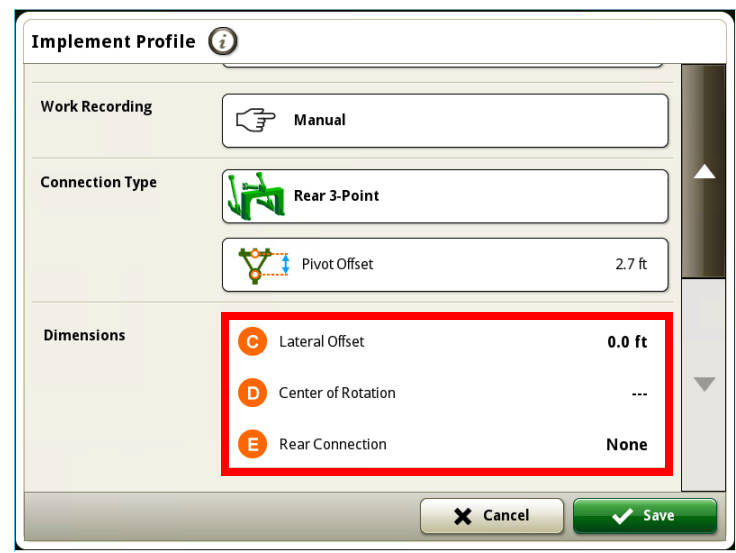

24. Select dimension "C".

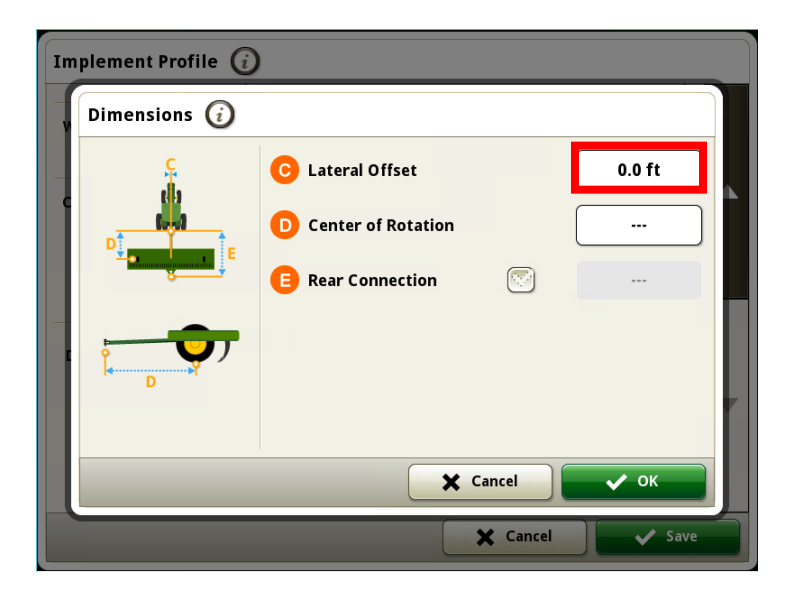

25. Select "Left", "Center", or "Right" Lateral Offset. Enter the proper measurement and press "OK".

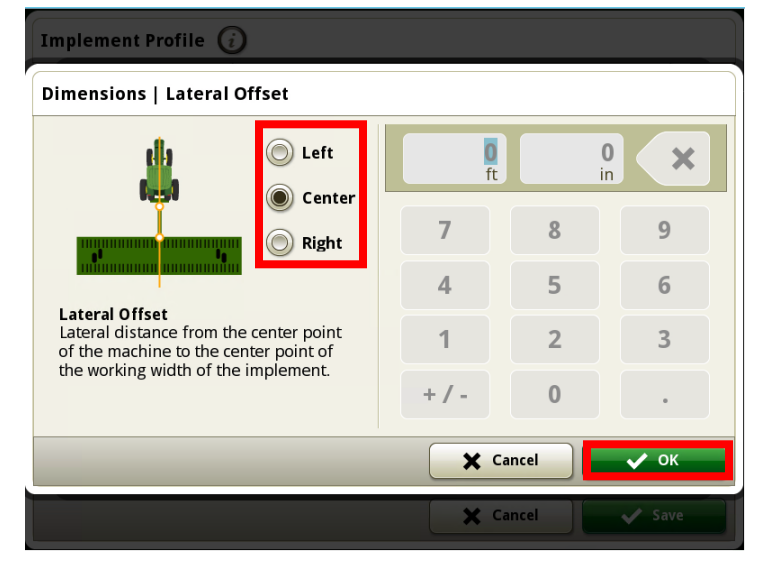

26. Select dimension "D".

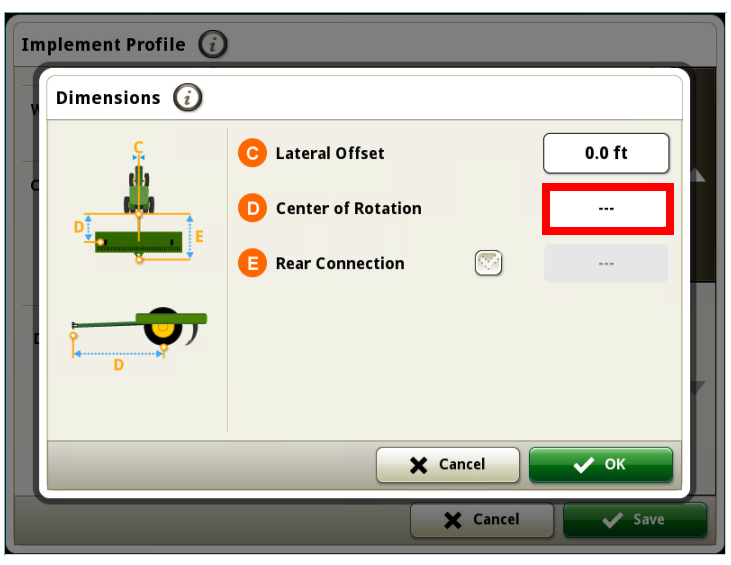

27. Enter the proper "Center of Rotation" measurement and press "OK".

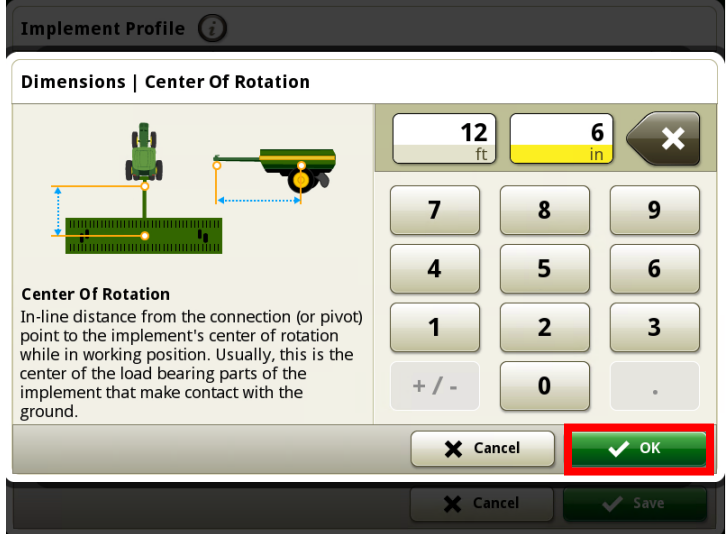

28. If applicable select dimension "E" and enter the proper measurement. *(Note: in this case it is grayed out and not applicable.)*

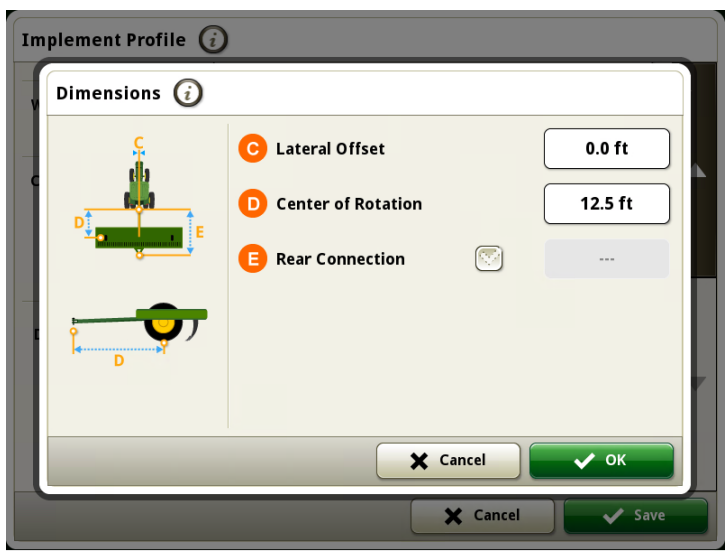

29. Press the "OK" button.

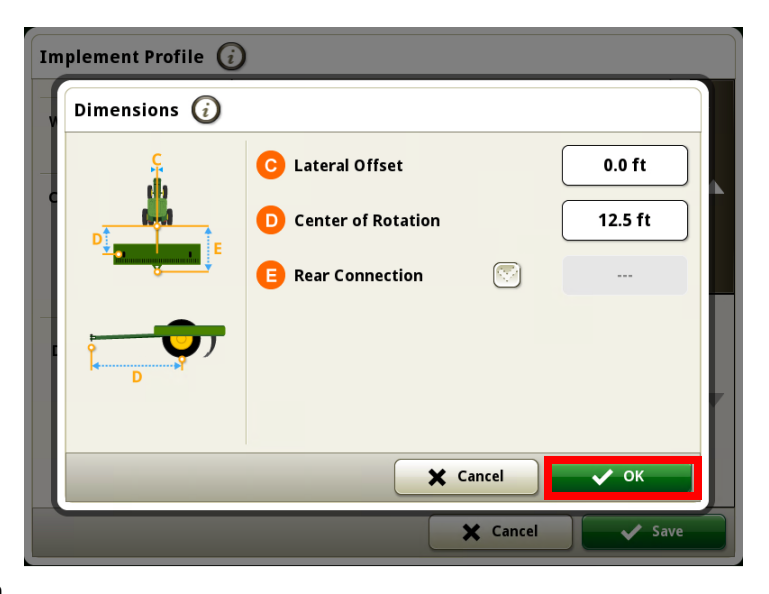

30. Press the "Save" button.

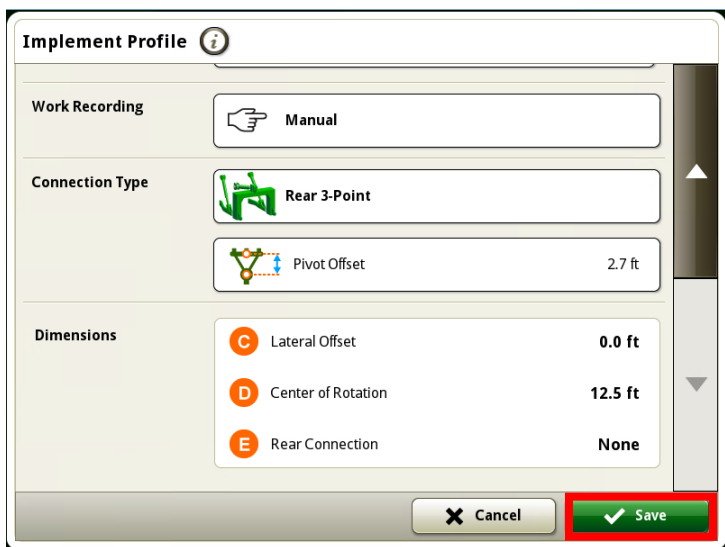

## 31. Press the "OK" button.

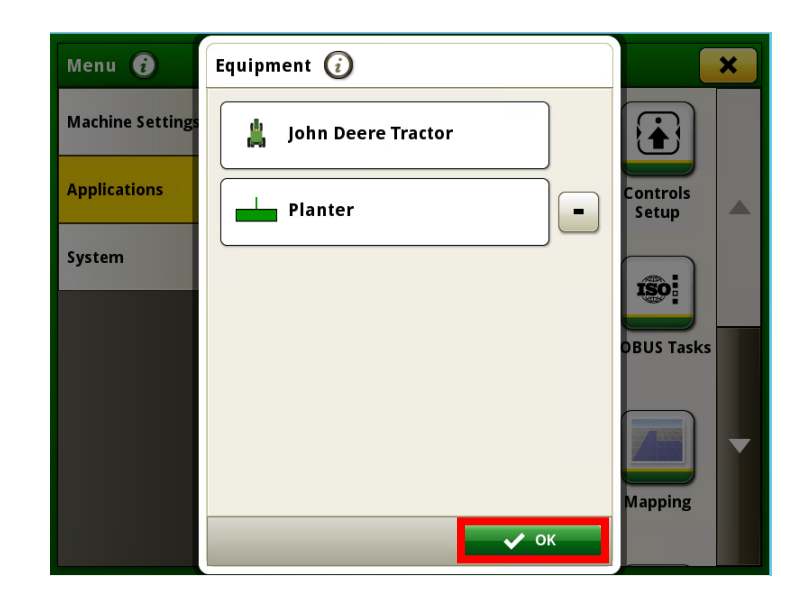